# Краткое руководство по конфигурации

Версия ПО Access 4.0–1–02/03

RU

Документ, переведенный с английского языка | 1576183 · A001

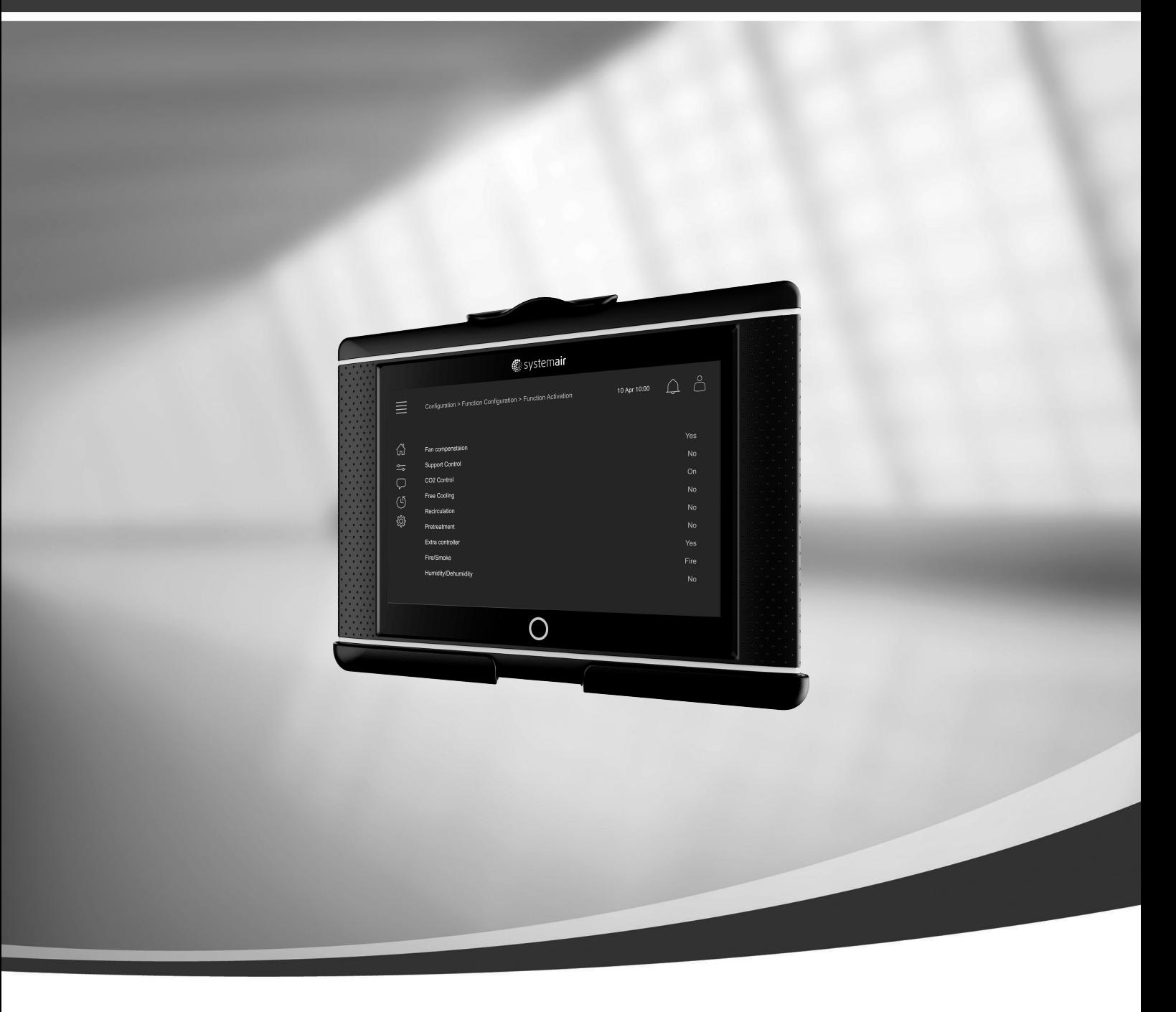

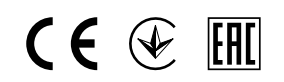

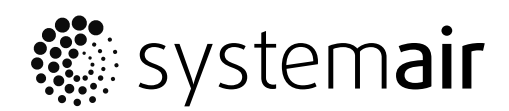

© Авторское право: Systemair AB Все права защищены Ошибки и пропуски принимаются Systemair AB оставляет за собой право вносить изменения в свои изделия без уведомления. Это также касается уже заказанных изделий, если такие изменения не относятся к ранее утвержденным спецификациям.

# Содержание

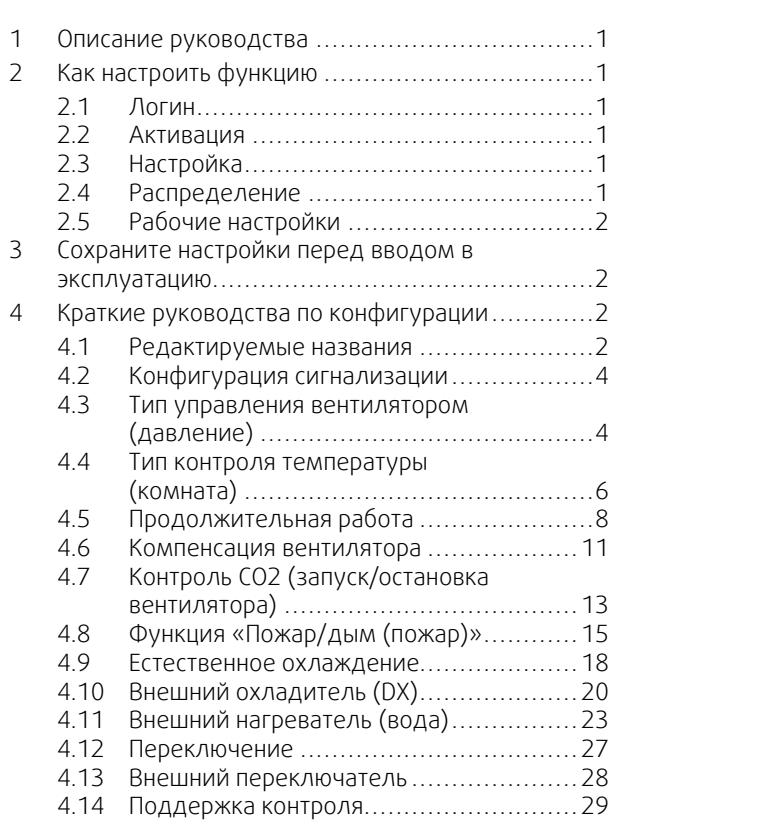

# <span id="page-4-0"></span>**1 Описание руководства**

В этом документе описывается, как настраивать функции в контроллере Access, и содержатся краткие руководства по конфигурации наиболее распространенных функций. Все доступные функции подробно описаны в «Руководстве по конфигурации Access 4x» доступном в онлайн-каталоге для оборудования с платформой контроллера Access.

# <span id="page-4-1"></span>**2 Как настроить функцию**

Чтобы настроить функцию в контроллере Access, нужно войти в систему в качестве пользователя «Сервис» (Service) для доступа в меню конфигурации. После входа, чтобы успешно настроить функцию, нужно пройти 4 этапную процедуру. Обратите внимание, что не все функции требуют выполнения каждого из четырех этапов. Общая процедура настройки функции описана ниже. Специальные руководства по конфигурации функций находятся далее в документе.

# <span id="page-4-2"></span>**2.1 Логин**

Войдите в сервисный режим, используя пароль 0612.

### Обзор:

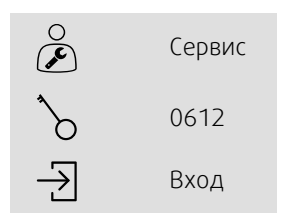

### Пошаговая инструкция:

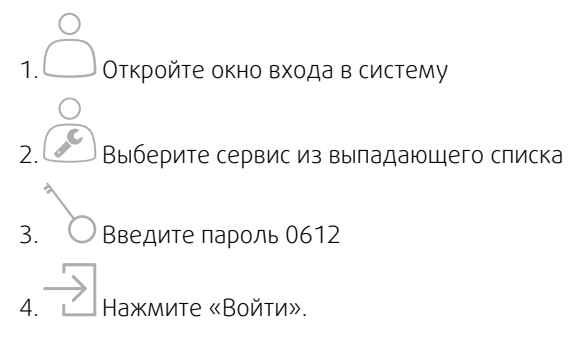

# <span id="page-4-3"></span>**2.2 Активация**

### **Конфигурация** > **Конфигурация функции** > **Активация функции**

Активируйте функцию в списке доступных функций (например, нагреватель).

# <span id="page-4-4"></span>**2.3 Настройка**

### **Конфигурация** > **Конфигурация функции**

Выберите конфигурацию функции (например, если нагреватель водяной, электрический и т.д.).

# <span id="page-4-5"></span>**2.4 Распределение**

### **Конфигурация** > **Настройки размещения входов-выходов**

Выберите размещение входов-выходов подключенных сигналов и датчиков. Настройте входы-выходы (диапазон измерения датчика, полярность, название сигнала/датчика и т.д.).

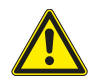

### **Осторожно**

Не используйте один и тот же вход или выход для нескольких функций.

# <span id="page-5-0"></span>**2.5 Рабочие настройки**

### **Данные и настройки**

Настройте принципы работы функции (например, уставки, пределы и т.д.)

### <span id="page-5-1"></span>**3 Сохраните настройки перед вводом в эксплуатацию**

После завершения установки и тестирования всех функций рекомендуется сохранить локальную резервную копию текущей конфигурации в блоке управления.

Выберите Да в Сохранить настройки локально в меню Конфигурация > Системные настройки > Сохранить и восстановить меню.

#### Обзор:

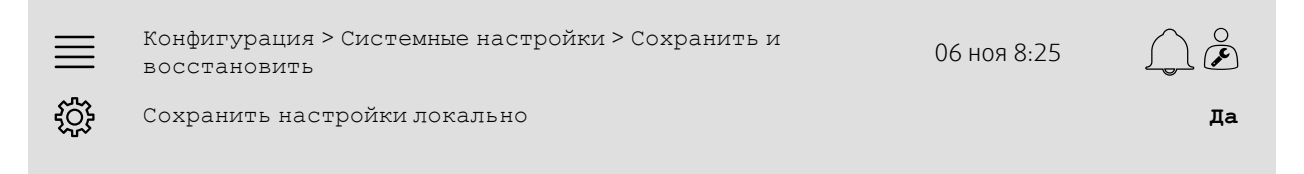

#### Пошаговая инструкция:

- 1. Выберите Конфигурация в значках навигации
- 2. Выберите Системные настройки
- 3. Выберите Сохранить и восстановить
- 4. Выберите Да в Сохранить локальные настройки.

### <span id="page-5-2"></span>**4 Краткие руководства по конфигурации**

### <span id="page-5-3"></span>**4.1 Редактируемые названия**

Интерфейс блока управления access позволяет редактировать названия воздухообрабатывающего блока, входов-выходов, последовательностей нагрева/охлаждения и сигнализаций. Редактирование названий в блоке управления осуществляется в подменю Конфигурация путем редактирования строки меню Название. Если выбран новый язык, сохраняются отредактированные названия, но строка меню Исходное название всегда будет переведена, и система будет ссылаться на нее.

### **4.1.1 Название воздухообрабатывающего блока**

Название воздухообрабатывающего блока отображается в правом верхнем углу «Главного» экрана. Отредактируйте название, изменив строку меню Название контроллера в меню Конфигурация > Системные настройки > Список устройств меню.

#### Обзор:

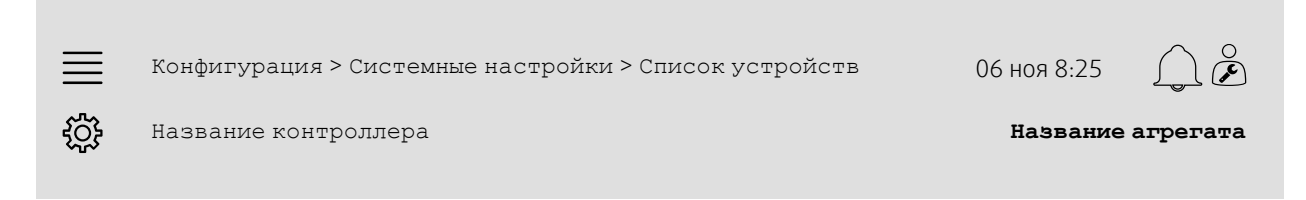

- .<br>Выберите конфигурация в значках навигации
- 2. Выберите Системные настройки
- 3. Выберите Список устройств
- 4. Отредактируйте название воздухообрабатывающего агрегата, выбрав Название контроллера.

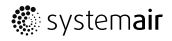

### **4.1.2 Название входов-выходов**

Измените название входа-выхода, например, датчика температуры, выбрав нужную функцию входа-выхода в подменю Конфигурация > Настройки размещения входов-выходов и изменив строку меню Название.

#### Обзор:

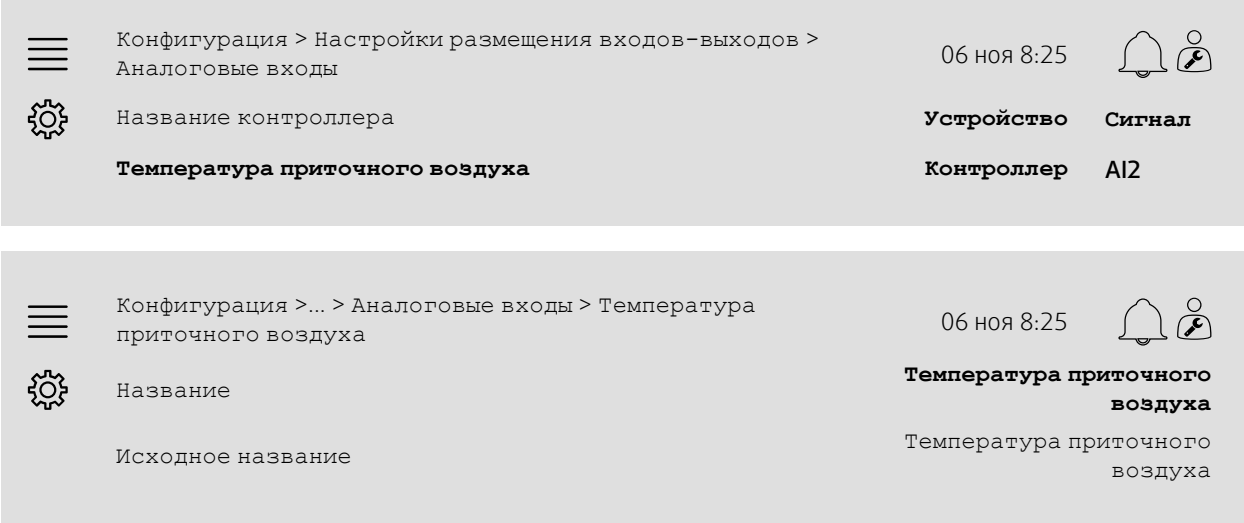

#### Пошаговая инструкция:

- 
- 1. Выберите Конфигурация в значках навигации
- 2. Выберите Настройки размещения входов-выходов
- 3. Выберите подменю, соответствующее входу-выходу, который необходимо переименовать (например, Аналоговые входы если это датчик температуры)
- 4. Выберите функцию входа-выхода, который надо переименовать (например, Температура приточного воздуха)
- 5. Отредактируйте название входа/выхода, выбрав Название.

### **4.1.3 Название последовательности**

Измените название последовательности нагрева/охлаждения, выбрав нужную последовательность в меню Конфигурация > Конфигурация функции > Активация функции > Тип конфигурации последовательности и изменив строку меню Название последовательности.

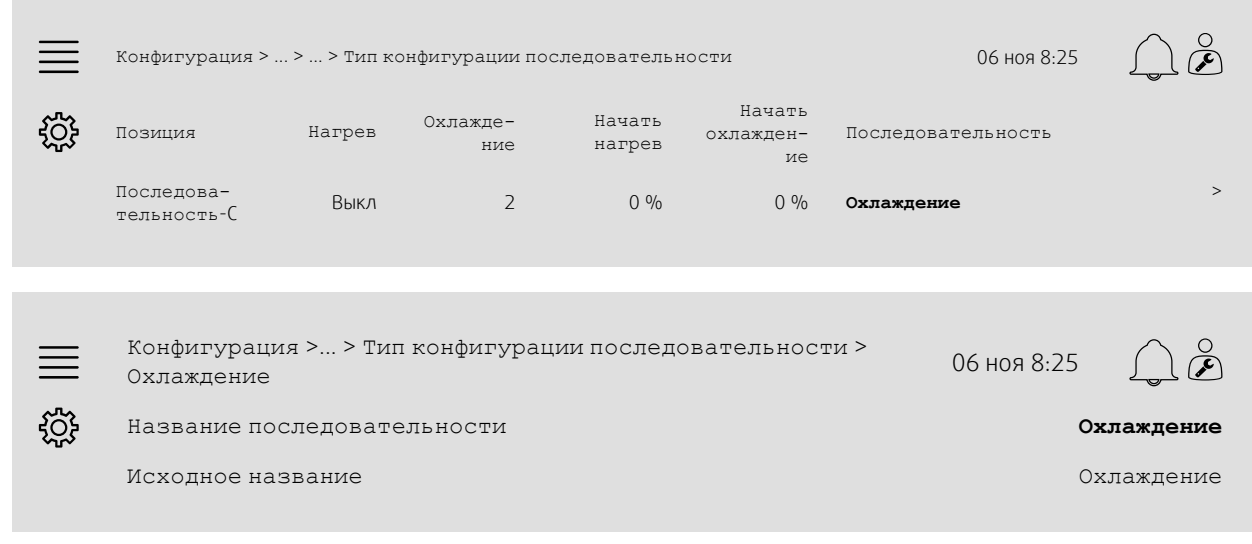

#### Пошаговая инструкция:

1. Выберите Конфигурация в значках навигации

### 4 | Краткие руководства по [конфигурации](#page-5-2)

- 2. Выберите Конфигурация функции
- 3. Выберите Активация функции
- 4. Выберите Тип конфигурации последовательности
- 5. Выберите последовательность, которую надо переименовать (например, Охлаждение)
- 6.Измените название последовательности, выбрав Название последовательности.

### **4.1.4 Название сигнализации**

Как редактировать названия сигнализаций, описано в глава [4.2](#page-7-0).

### <span id="page-7-0"></span>**4.2 Конфигурация сигнализации**

Настройте любую сигнализацию в контроллере в меню Конфигурация > Конфигурация сигнализации меню.

### Обзор:

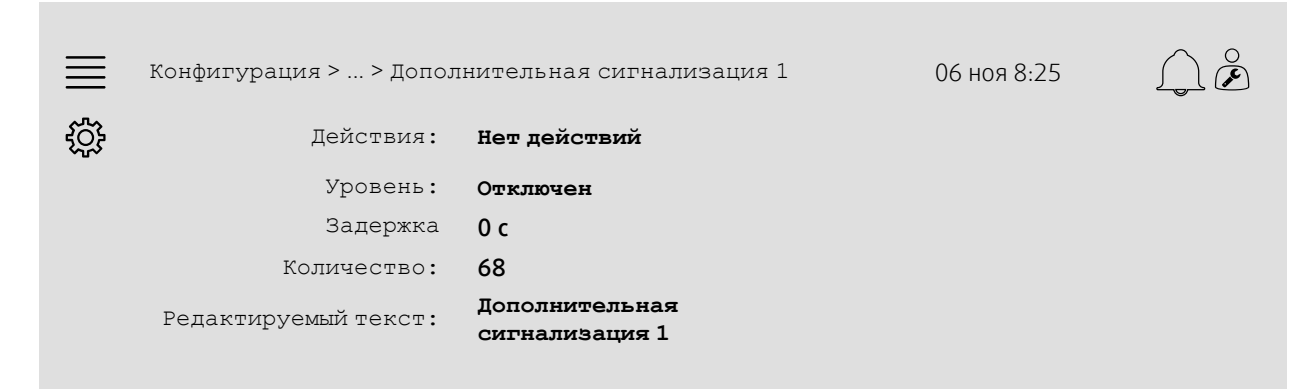

#### Пошаговая инструкция:

- 1. Выберите Конфигурация в значках навигации
- 2. Выберите Конфигурация сигнализации
- 3. Выберите нужную сигнализацию после прокрутки списка всех сигнализаций и определения сигнализации по названию или по номеру
- 4. Выберите действие, которое должен выполнить агрегат после активации сигнализации (например, Нормальная остановка), в разделе «Действие»
- 5. Выберите нужный класс сигнализации или отключите сигнализацию (например, Класс B) в разделе «Уровень»
- 6. Настройте время до активации сигнализации в разделе Задержка
- 7. Настройте название сигнализации в разделе «Редактируемый текст».

# <span id="page-7-1"></span>**4.3 Тип управления вентилятором (давление)**

### **4.3.1 Активация**

Активируйте регулировку давления.

Выберите Тип управления вентилятором в разделе Давление в меню Конфигурация > Конфигурация функции > Активация функциименю.

### Обзор:

Конфигурация >Конфигурация функции > Активация функции 06 ноя 8:25

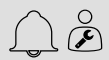

Тип управления вентилятором **Давление**

#### Пошаговая инструкция:

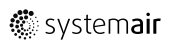

ड़ऀॕॖड़

.<br>Выберите конфитурация в значках навигации

2. Выберите Конфигурация функции

3. Выберите Активация функции

4. Выберите Давление в разделе Тип управления вентилятором.

### **4.3.2 Распределение**

Настройте датчики дифференциального давления.

Выберите размещение входов-выходов для подключенных датчиков дифференциального давления. Установите сигнал датчиков и соответствующий диапазон измерения в меню Конфигурация > Настройки размещения входов-выходов > Аналоговые входы меню.

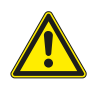

### **Осторожно**

Не используйте один и тот же вход или выход для нескольких функций.

### Обзор:

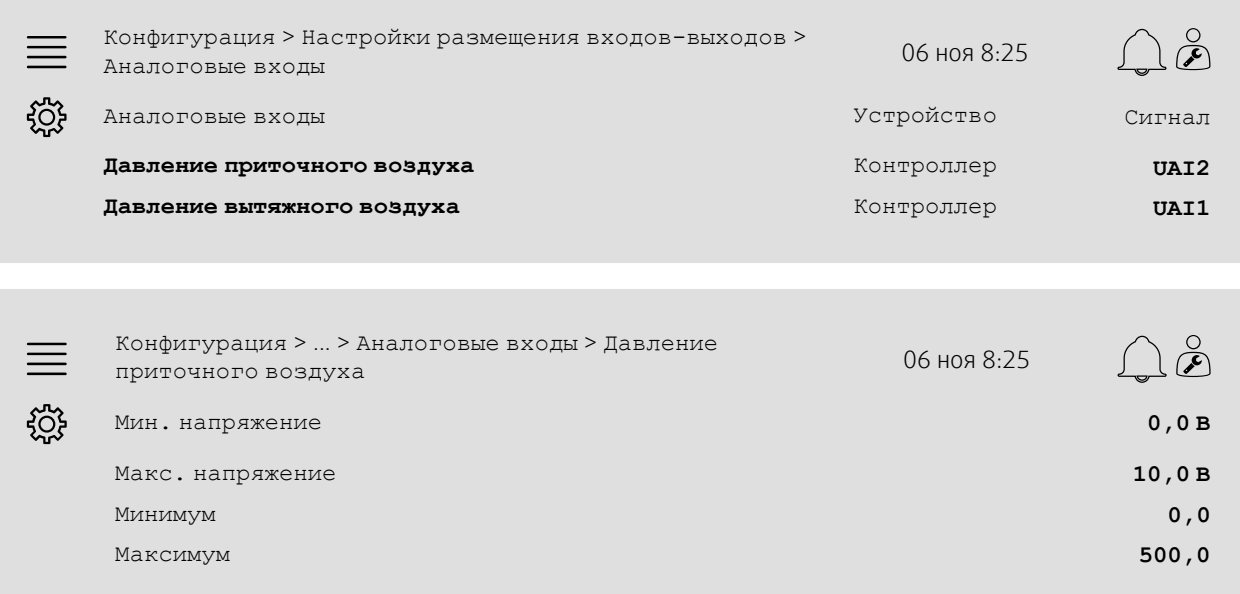

- 1.  $245$  Выберите Конфигурация в значках навигации
- 2. Выберите Настройки размещения входов-выходов
- 3. Выберите Аналоговые входы
- 4. Выберите вход, подключенный к датчику (например, UAI2), в качестве сигнала в разделе Давление приточного воздуха
- 5. Выберите вход, подключенный к датчику (например, UAI1), в качестве сигнала в разделе Давление вытяжного воздуха
- 6. Выберите Давление приточного воздуха
- 7. Установите Минимум такой же, как и начальная точка выбранного диапазона измерения датчика
- 8. Установите Максимум такой же, как и конечная точка выбранного диапазона измерения датчика
- 9. Установите Мин. напряжение и Макс. напряжение на значения, соответствующие типу сигнала датчика (например, 0...10 В, 2...10 В и т.д.)
- 10.Вернитесь в меню Аналоговые входы (используйте путь навигации Конфигурация > Настройки размещения входов-выходов > Аналоговые входы)
- 11.Выберите Давление вытяжного воздуха и повторите шаги 7–9.

### **4.3.3 Рабочие настройки**

Установите заданные точки давления вентилятора в меню Данные и настройки > Контроль вентилятора > Основные настройки меню.

### Обзор:

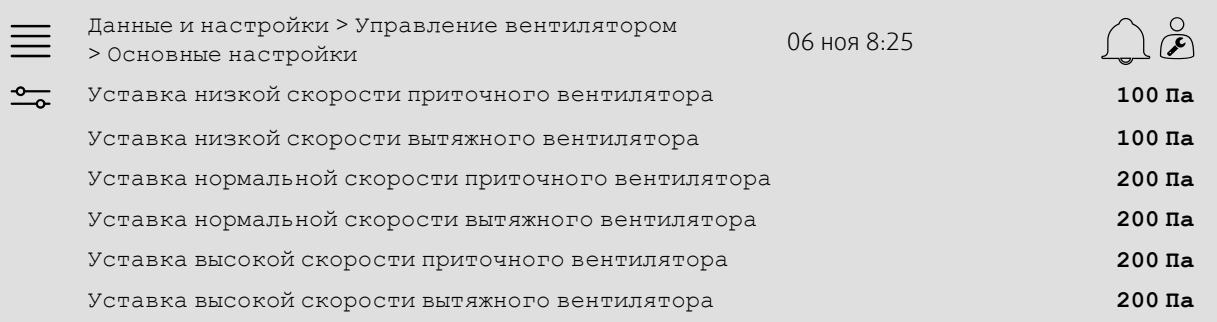

### Пошаговая инструкция:

- 1. Выберите Данные и настройки в значках навигации
- 2. Выберите Управление вентилятором
- 3. Выберите Основные настройки
- 4. Выберите и настройте уставки для имеющихся уровней скоростей вентилятора.

### <span id="page-9-0"></span>**4.4 Тип контроля температуры (комната)**

### **4.4.1 Активация**

Активируйте контроль комнатной температуры.

Выберите Каскадное управление температурой в помещении в качестве типа контроля температуры в меню Конфигурация > Конфигурация функции > Активация функции меню.

#### Обзор:

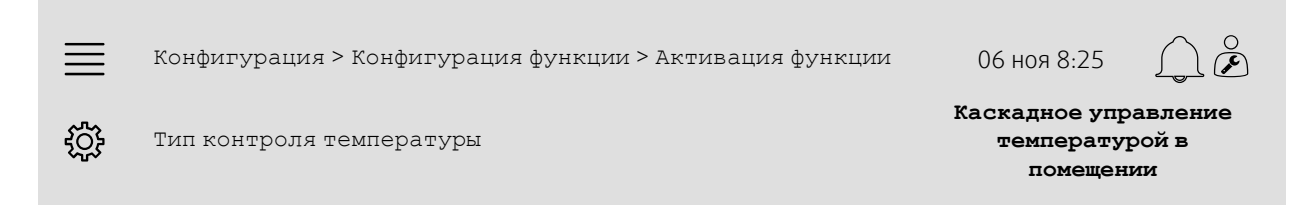

- $\mathcal{R}$  Выберите конфигурация в значках навигации
- 2. Выберите Конфигурация функции
- 3. Выберите Активация функции
- 4. Выберите Каскадное управление температурой в помещении в разделе Тип контроля температуры.

### **4.4.2 Настройка**

Настройте количество подключенных датчиков комнатной температуры в меню Конфигурация > Конфигурация функции > Контроль температуры меню.

#### Обзор:

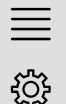

Конфигурация > Конфигурация функции > Контроль температуры <sup>06</sup> ноя 8:25

 $\check{\mathscr{E}}$ 

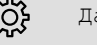

## Датчик комнатной температуры 1

### Пошаговая инструкция:

- 1. Выберите Конфигурация в значках навигации
- 2. Выберите Конфигурация функции
- 3. Выберите Контроль температуры
- 4. Выберите количество подключенных датчиков комнатной температуры

### **4.4.3 Распределение**

Выберите размещение входов-выходов для датчиков комнатной температуры, подключенных к контроллеру, в меню

Конфигурация > Настройки размещениявходов-выходов > Аналоговые входыменю.

### Обзор:

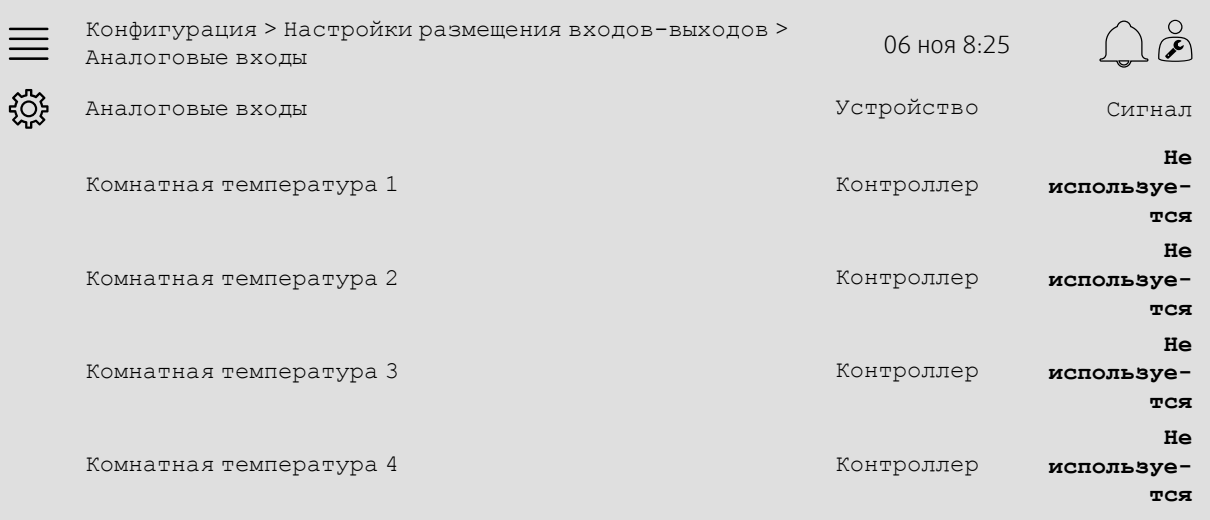

- 1. Выберите Конфигурация в значках навигации
- 2. Выберите Настройки размещения входов-выходов
- 3. Выберите Аналоговые входы
- 4. Выберите вход, подключенный к датчику (например, UAI1), в качестве сигнала в разделе Комнатная температура 1/2/3/4
- 5. Повторите шаг 4 для всех оставшихся датчиков комнатной температуры.

### **4.4.4 Рабочие настройки**

Настройте уставку комнатной температуры в меню Данные и настройки > Контроль температуры > Контроллер комнатного воздуха меню.

Настройте пределы для контроллера приточного воздуха в меню Данные и настройки > Контроль температуры > Контроллер приточного воздуха меню.

### Обзор:

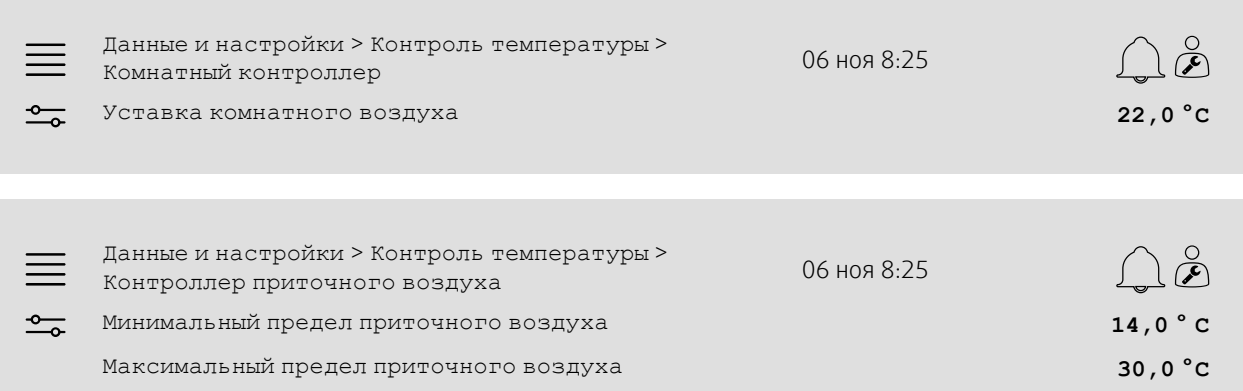

#### Пошаговая инструкция:

- 1. <sup>— О</sup> Выберите данные и настройки в значках навигации
- 2. Выберите Контроль температуры
- 3. Выберите Контроллер комнатного воздуха
- 4. Настройте Уставка комнатного воздуха на нужную уставку температуры
- 5. Вернитесь в меню Контроль температуры (используйте путь навигации Данные и настройки > Контроль температуры > Контроллер комнатного воздуха)
- 6. Выберите Контроллер приточного воздуха
- 7. Установите Минимальный предел приточного воздуха на наименьшую допустимую температуру приточного воздуха
- 8. Установите Максимальный предел приточного воздуха на наибольшую допустимую температуру приточного воздуха

# <span id="page-11-0"></span>**4.5 Продолжительная работа**

### **4.5.1 Активация**

Выберите Да в Продолжительная работа в меню Конфигурация > Конфигурация функции > Активация функции меню.

### Обзор:

Конфигурация > Конфигурация функции > Активация функции 06 ноя 8:25  $\breve{\mathscr{F}}$  $\equiv$ ग़ऀॖ Продолжительная работа **Да**

- 1. Выберите Конфигурация в значках навигации
- 2. Выберите Конфигурация функции
- 3. Выберите Активация функции
- 4. Выберите Да в Продолжительная работа.

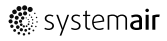

# **4.5.2 Настройка**

Выберите, для каких настроенных скоростей вентилятора активировать продолжительную работу, в меню Конфигурация > Конфигурация функции > Продолжительная работа меню.

### Обзор:

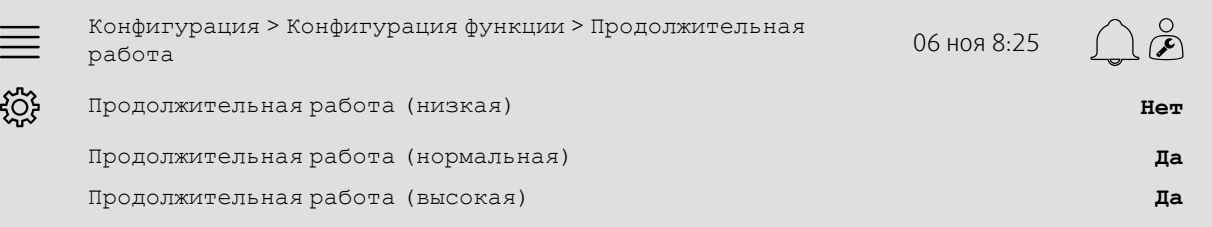

- 1. Выберите Конфигурация в значках навигации
- 2. Выберите Конфигурация функции
- 3. Выберите Продолжительная работа
- 4. Выберите Да для нужных скоростей вентилятора при продолжительной работе

### **4.5.3 Распределение**

Выберите размещение входов-выходов для продолжительной работы в меню Конфигурация >Настройки размещения входов-выходов > Цифровые входы .

#### Обзор:

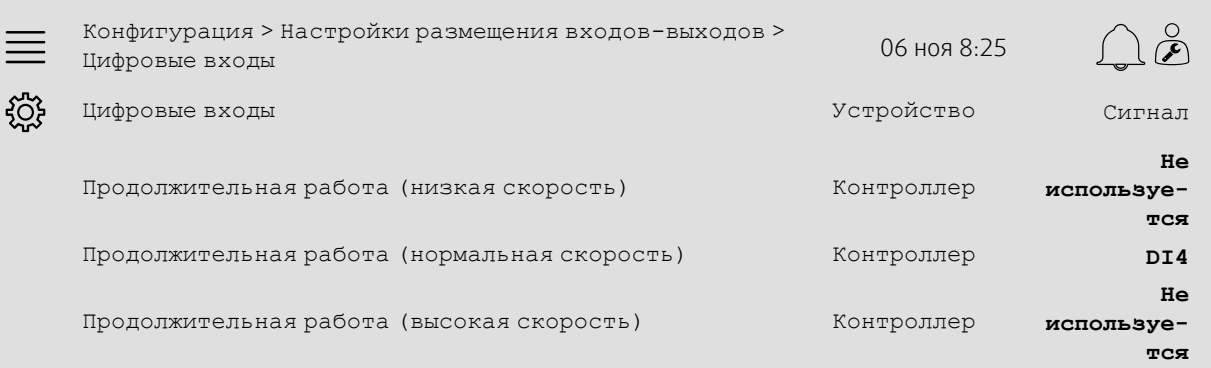

### Пошаговая инструкция:

- 1.  $\frac{1}{2}$ ОЭ Выберите конфигурация в значках навигации
- 2. Выберите Настройки размещения входов-выходов
- 3. Выберите Цифровые входы
- 4. Выберите вход продолжительной работы (например, DI4) как сигнал для параметра Продолжительная работа (низкая скорость), Продолжительная работа (нормальная скорость), Продолжительная работа (высокая скорость)
- 5. Повторите шаг 4 для всех оставшихся скоростей продолжительной работы.

### **4.5.4 Рабочие настройки**

Установите время продолжительной работы на нужную задержку остановки в меню Данные и настройки > Обзор работы > Обзор контроля меню.

#### Обзор:

 $\equiv$ Данные и настройки > Обзор работы > Обзор контроля 06 ноя 8:25

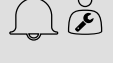

 $\frac{1}{2}$ Время продолжительной работы **0 мин**

- 1. Выберите Данные и настройки в значках навигации
- 2. Выберите Обзор работы
- 3. Выберите Обзор контроля
- 4. Установите нужную задержку остановки в меню Время продолжительной работы

# <span id="page-14-0"></span>**4.6 Компенсация вентилятора**

### **4.6.1 Активация**

Выберите Да для Компенсации вентилятора в меню Конфигурация > Конфигурация функции > Активация функции меню.

### Обзор:

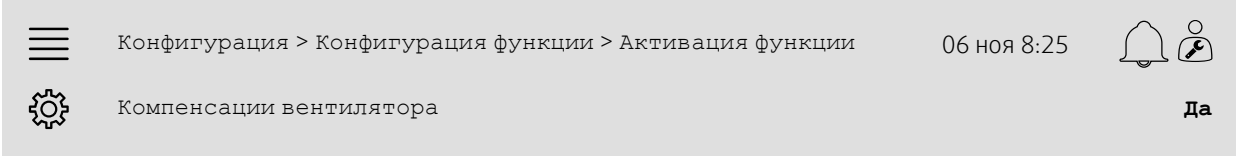

#### Пошаговая инструкция:

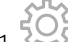

- 1. в 1993<br>1. Ки<sup>р</sup> Выберите конфигурация в значках навигации
- 2. Выберите Обзор работы
- 3. Выберите Обзор контроля
- 4. Установите Да в Компенсации вентилятора

### **4.6.2 Настройка**

Выберите и настройте кривую компенсации вентилятора в меню Конфигурация > Конфигурация функции > Компенсация вентилятора меню.

#### Обзор:

ग़ऀॖ

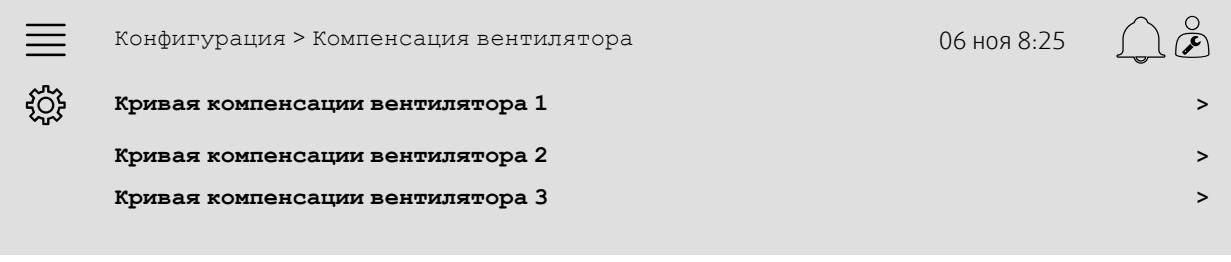

Конфигурация > Компенсация вентилятора > Кривая компенсации вентилятора <sup>1</sup> <sup>06</sup> ноя 8:25

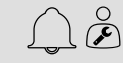

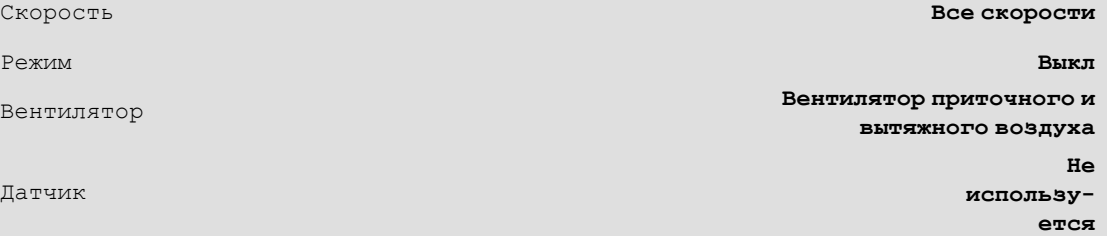

#### Пошаговая инструкция:

Датчик

- 1.  $\frac{1}{2}$ Выберите конфигурация в значках навигации
- 2. Выберите Конфигурация функции
- 3. Выберите Кривая компенсации вентилятора 1/2/3
- 4. Выберите, к каким скоростям будет применяться кривая компенсации вентилятора Скорость
- 5. Выберите, когда кривая компенсации будет активна в меню Режим

### 12 | Краткие руководства по [конфигурации](#page-5-2)

6. Выберите, к какому вентилятору будет применяться кривая компенсации Вентилятор

7. Выберите, какие из настроенных датчиков использовать для компенсации.

### **4.6.3 Рабочие настройки**

Установите значения компенсации уставки вентилятора и значения входа датчика для точек кривой в меню Данные и настройки > Управление вентилятором > Компенсация вентилятора меню.

#### Обзор:

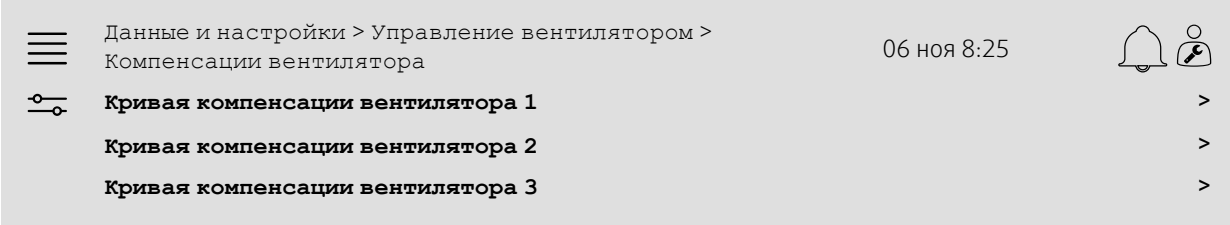

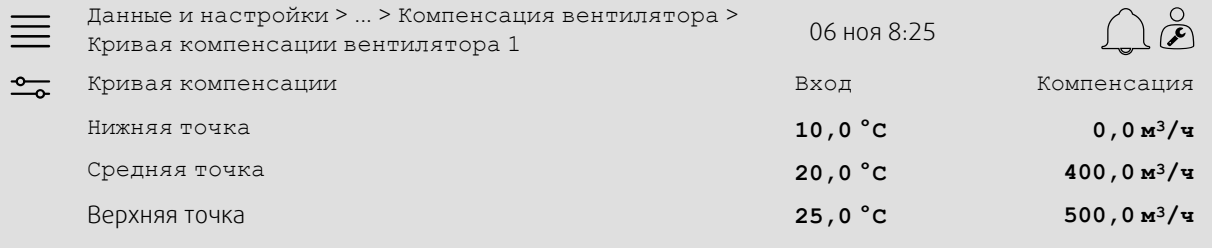

- 1. <sup>— О</sup> Выберите Данные и настройки в значках навигации
- 2. Выберите Управление вентилятором
- 3. Выберите Компенсация вентилятора
- 4. Выберите Кривая компенсации вентилятора 1/2/3
- 5. Настройте параметр Нижняя точка
	- a. Установите наименьшее значение датчика для компенсации в меню Вход
	- b. Установите нужные значения компенсации уставки вентилятора при данном значении датчика в разделе Компенсация
- 6. Настройте параметр Средняя точка
	- a. Установите среднее значение датчика для компенсации в меню Вход
	- b. Установите нужные значения компенсации уставки вентилятора при данном значении датчика в разделе Компенсация
- 7. Настройте параметр Верхняя точка
	- a. Установите наименьшее значение датчика для компенсации в меню Вход
	- b. Установите нужные значения компенсации уставки вентилятора при данном значении датчика в разделе Компенсация

# <span id="page-16-0"></span>**4.7 Контроль CO2 (запуск/остановка вентилятора)**

### **4.7.1 Активация**

Активируйте функцию запуска/остановки для контроля СО2 из списка доступных функций в меню Конфигурация > Конфигурация функции > Активация функции меню.

### Обзор:

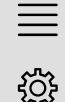

Конфигурация > Конфигурация функции > Активация функции 06 ноя 8:25

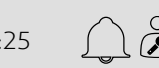

Контроль CO2 **Функция запуска/ остановки**

### Пошаговая инструкция:

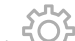

- 1. ГОЗ<br>1. XIX Выберите конфигурация в значках навигации
- 2. Выберите Конфигурация функции
- 3. Выберите Активация функции
- 4. Нажмите Контроль CO2
- 5. Выберите Функция запуска/остановки из раскрывающегося списка.

### **4.7.2 Настройка**

Выберите, на каких скоростях будет работать агрегат, когда функция запуска/остановки контроля СО2 активна в меню Конфигурация > Конфигурация функции > Контроль CO2 меню.

### Обзор:

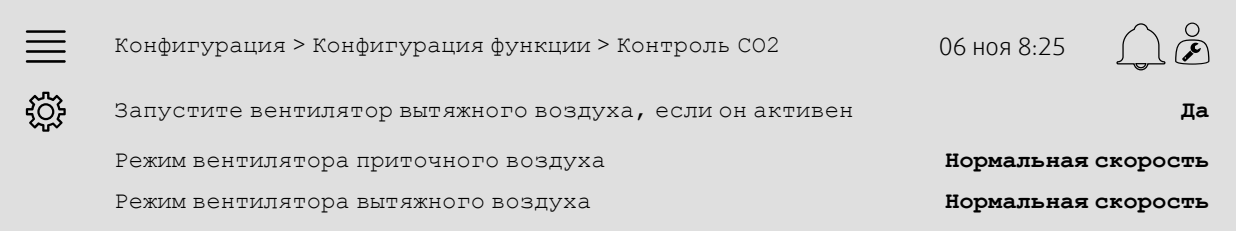

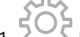

- 1. Выберите Конфигурация в значках навигации
- 2. Выберите Конфигурация функции
- 3. Выберите Контроль CO2
- 4. Установите нужную скорость вентилятора приточного воздуха для Контроль CO2 Функция запуска/остановкив разделе Режим вентилятора приточного воздуха
- 5. Установите нужную скорость вентилятора вытяжного воздуха для Контроль CO2 Функция запуска/ остановки в разделе Режим вентилятора вытяжного воздуха.

### **4.7.3 Распределение**

Выберите размещение входов-выходов для датчика CO2, подключенного к контроллеру, в меню Конфигурация > Настройки размещения входов-выходов > Аналоговые входы меню.

#### Обзор:

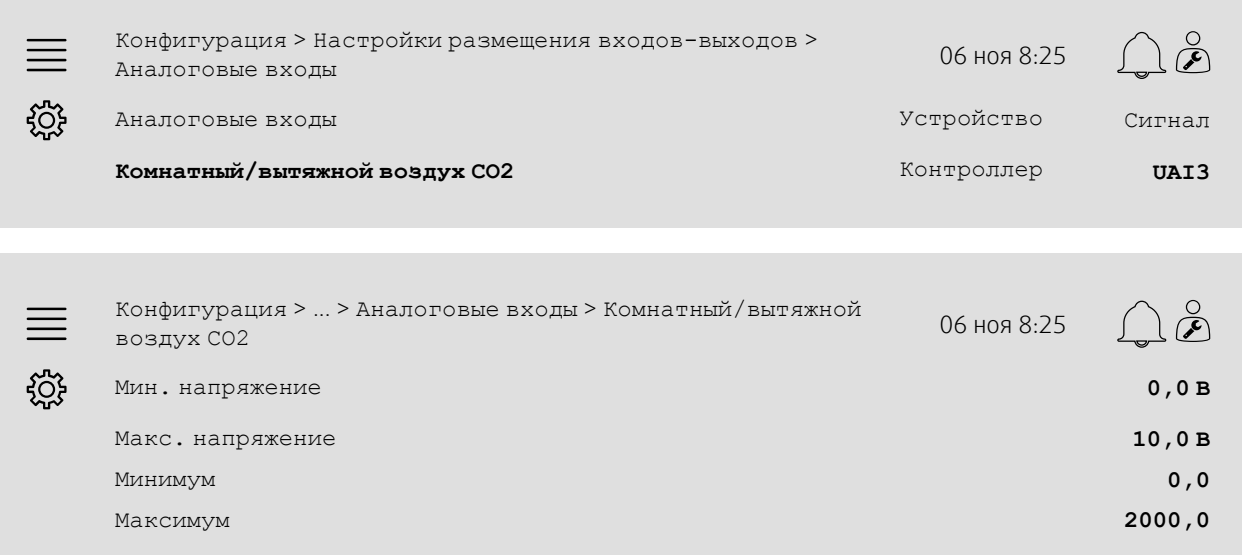

### Пошаговая инструкция:

1. ВОЗ<br>1. Хи<sup>х</sup> Выберите конфигурация в значках навигации

- 2. Выберите Настройки размещения входов-выходов
- 3. Выберите Аналоговые входы
- 4. Выберите вход, подключенный к датчику (например, UAI3), как сигнал для меню Комнатный/вытяжной воздух CO2
- 5. Выберите Комнатный/вытяжной воздух CO2
- 6. Установите Минимум такой же, как и начальная точка выбранного диапазона измерения датчика
- 7. Установите Максимум такой же, как и конечная точка выбранного диапазона измерения датчика
- 8. Установите Мин. напряжение и Макс. напряжение на значения, соответствующие типу сигнала датчика (например, 0...10 В, 2...10 В и т.д.)

### **4.7.4 Рабочие настройки**

Настройте пределы CO2 для функции запуска/остановки и настройте минимальное время выполнения для контроля СО2 в меню Данные и настройки > Управление по потребности > CO2 меню.

#### Обзор:

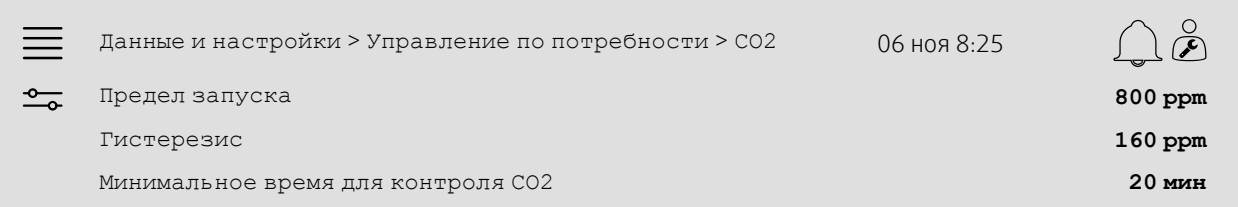

#### Пошаговая инструкция:

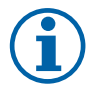

### **Примечание.**

Уставка CO2 не активна для данной конфигурации.

1. Выберите Данные и настройки в значках навигации

- 2. Выберите Управление по потребности
- 3. Выберите CO2
- 4. Установите Предел запуска на нужный уровень СО2 для запуска функции запуска/остановки
- 5. Установите Гистерезис на нужное количество, необходимое уровню CO2 для уменьшения перед запуском функции СО2.

# <span id="page-18-0"></span>**4.8 Функция «Пожар/дым (пожар)»**

### **4.8.1 Активация**

Активируйте функцию «Пожар», выбрав параметр «Пожар» для раздела Пожар/дым в списке доступных функций в меню Конфигурация > Конфигурация функции > Активация функции меню.

### Обзор:

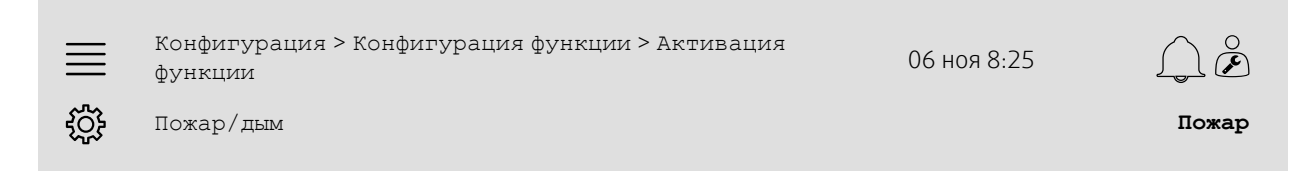

- 1. Выберите Конфигурация в значках навигации
- 2. Выберите Конфигурация функции
- 3. Выберите Активация функции
- 4. Выберите Пожар в разделе Пожар/дым

### **4.8.2 Настройка**

Настройте работу воздухообрабатывающего агрегата, заслонок наружного/удаляемого воздуха, уставки вентилятора и функции заслонок при срабатывании пожарной сигнализации в подменю Конфигурация > Конфигурация функции > Пожар/дым .

### Обзор:

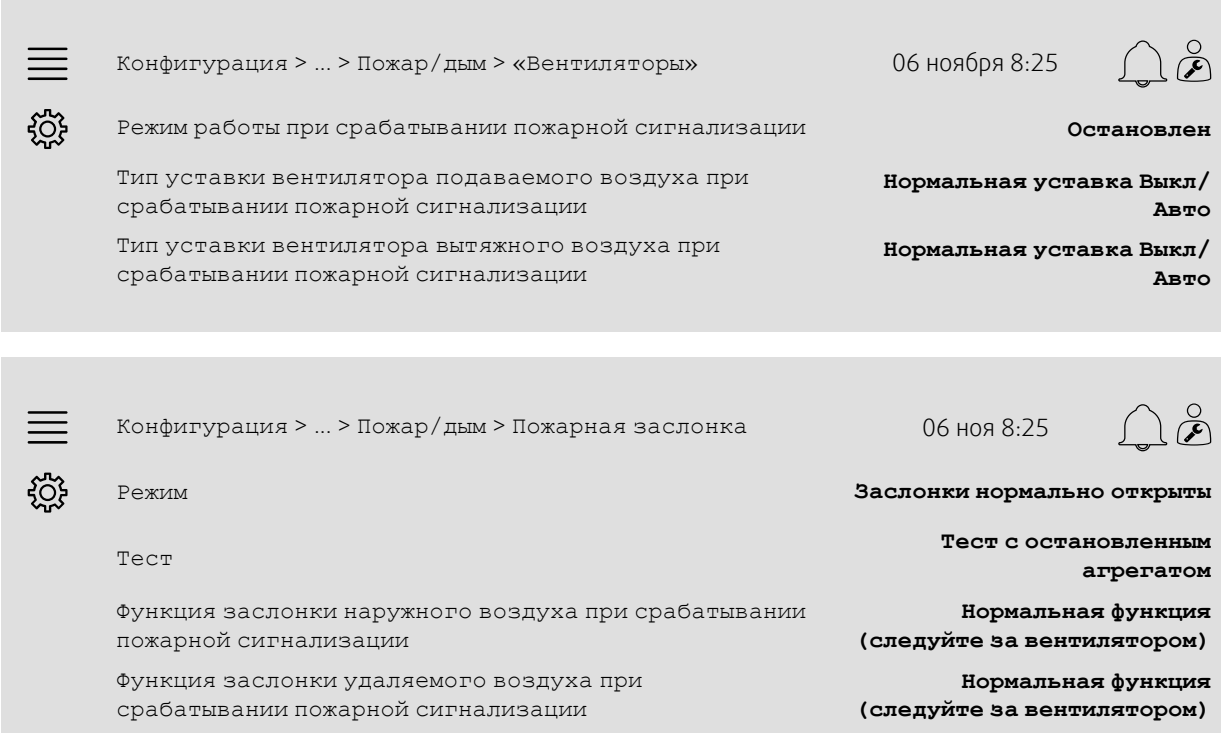

#### Пошаговая инструкция:

- 1. ВОЗ<br>1. Хи<sup>х</sup> Выберите конфигурация в значках навигации
- 2. Выберите Конфигурация функции
- 3. Выберите Пожар/дым
- 4. Выберите «Вентиляторы»
- 5. Выберите нужное действие воздухообрабатывающего агрегата при срабатывании пожарной сигнализации в разделе Режим
- 6. Выберите нужный тип уставки вентилятора в разделе Тип уставки вентилятора подаваемого воздуха при срабатывании пожарной сигнализации
- 7. Выберите нужный тип уставки вентилятора в разделе Тип уставки вентилятора вытяжного воздуха при срабатывании пожарной сигнализации
- 8. Если выбрана либо Ручная уставка, либо Ручной выход, установите нужное значение в соответствующей, ставшей видимой строке меню
- 9. Вернитесь в меню Пожар/дым (используйте путь навигации Конфигурация > Конфигурация функции > Пожар/дым)
- 10.Выберите Пожарная заслонка
- 11.Выберите нормальное положение пожарных заслонок или отметьте, что функция пожарной заслонки не будет использоваться, в разделе Режим
- 12.Выберите, будут ли тестироваться пожарные заслонки и каким образом, в разделе Тест
- 13.Выберите работу заслонки наружного/удаляемого воздуха при срабатывании пожарной сигнализации в разделе Функция заслонки наружного воздуха,

Функция заслонки удаляемого воздуха при срабатывании пожарной сигнализации.

### **4.8.3 Распределение**

Выберите размещение входов-выходов для входа активации пожарной сигнализации, выхода пожарной заслонки и входа обратной связи по положению, подключенных к контроллеру, в меню Конфигурация > Настройки размещения входов-выходов подменю Цифровые входы и Цифровые выходы.

### Обзор:

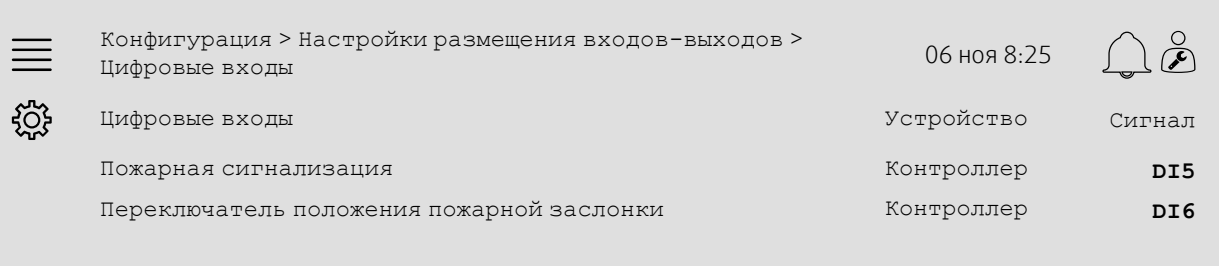

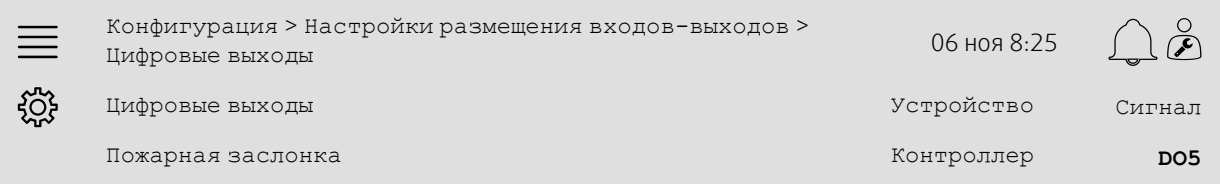

### Пошаговая инструкция:

- 1. Выберите Конфигурация в значках навигации
- 2. Выберите Настройки размещения входов-выходов
- 3. Выберите Цифровые входы
- 4. Выберите вход, подключенный к контакту/датчику пожарной сигнализации (например, DI5), в качестве сигнала в разделе Пожарная сигнализация

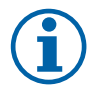

### **Примечание.**

Шаг 5-8: Применяется, только если настроены пожарные заслонки.

- 5. Выберите вход, подключенный к переключателям положения пожарной заслонки (например, DI6), в качестве сигнала в разделе Переключатель положения пожарной заслонки
- 6. Вернитесь в меню Настройки размещения входов-выходов (используйте путь навигации Конфигурация > Настройки размещения входов-выходов)
- 7. Выберите Цифровые выходы
- 8. Выберите выход, подключенный к пожарной заслонке (например, DO5), в качестве сигнала в разделе Пожарная заслонка.

### **4.8.4 Рабочие настройки**

Настройте параметры тестирования пожарной заслонки тестирования в меню Данные и настройки > Пожар/ дым меню.

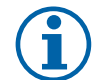

### **Примечание.**

Применяется, только если настроены параметры тестирования пожарной заслонки.

#### Обзор:

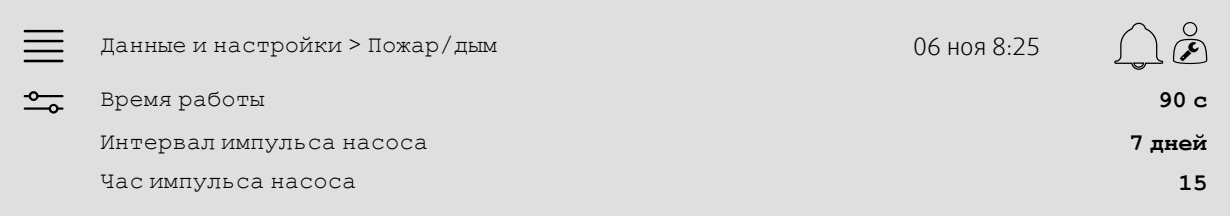

#### Пошаговая инструкция:

1. Выберите Данные и настройки в значках навигации

- 2. Выберите Пожар/дым
- 3. Установите максимально разрешенное время работы пожарной заслонки Время работы

4. Установите дневной интервал между тестами пожарной заслонки в разделе Интервал импульса насоса

5. Выберите час (1–24) начала теста пожарной заслонки в разделе Час импульса насосанапример, 15 означает, что тест пожарной заслонки начнется в 15:00 в день тестирования.

### <span id="page-21-0"></span>**4.9 Естественное охлаждение**

### **4.9.1 Активация**

Выберите Да в разделе Естественное охлаждение из списка доступных функций в меню Конфигурация > Конфигурация функции > Активация функции меню.

### Обзор:

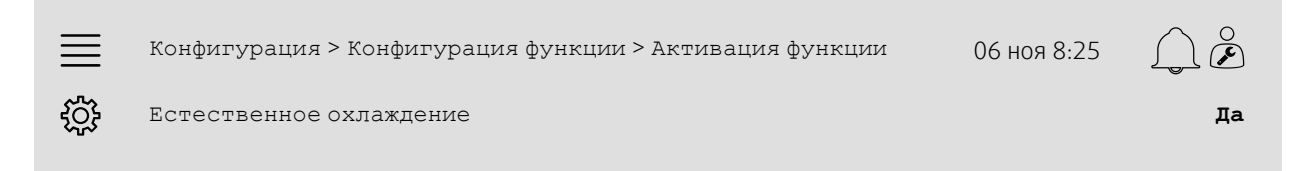

- 1.  $\frac{1}{2} \mathbb{Q}$  Выберите конфигурация в значках навигации
- 2. Выберите Конфигурация функции
- 3. Выберите Активация функции
- 4. Выберите Да в разделе Естественное охлаждение

### **4.9.2 Рабочие настройки**

Настройте все рабочие параметры для функции естественного охлаждения в меню Данные и настройки > Управление по потребности > Естественное охлаждение меню.

#### Обзор:

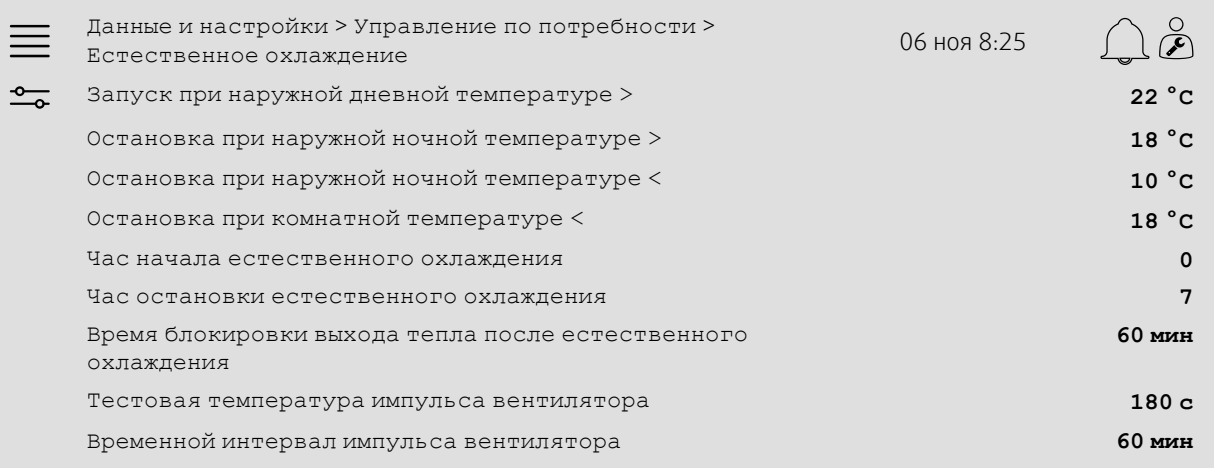

- 1. <sup>Фол</sup>о- Выберите данные и настройки в значках навигации
- 2. Выберите Управление по потребности
- 3. Выберите Естественное охлаждение
- 4. Установите минимальный предел дневной наружной температуры для запуска естественного охлаждения в меню Запуск при наружной дневной температуре >>
- 5. Установите интервал наружной температуры ночью, когда разрешено естественное охлаждение, в разделе Остановка при наружной ночной температуре >/<
- 6. Установите минимальный предел температуры комнатного/вытяжного воздуха для остановки естественного охлаждения
- 7. Установите интервал времени, когда разрешено выполнять естественное охлаждение (0–24) в разделе Час запуска/остановки естественного охлаждения, например, 0–7 означает, что естественное охлаждение будет выполняться между 12:00 и 07:00, если позволяют пределы температуры)
- 8. Установите нужное время блокировки выхода тепла от контроллера после естественного охлаждения
- 9. Установите нужное время работы вентилятора для проверки температуры наружного воздуха датчиком температуры на входе
- 10.Установите время задержки между проверками наружной температуры датчиком температуры на входе.

# <span id="page-23-0"></span>**4.10 Внешний охладитель (DX)**

### **4.10.1 Активация**

Выберите и активируйте последовательность неиспользуемых охлаждений (C, H и J) в меню Конфигурация > Конфигурация функции > Активация функции > Тип конфигурации последовательности меню.

#### Обзор:

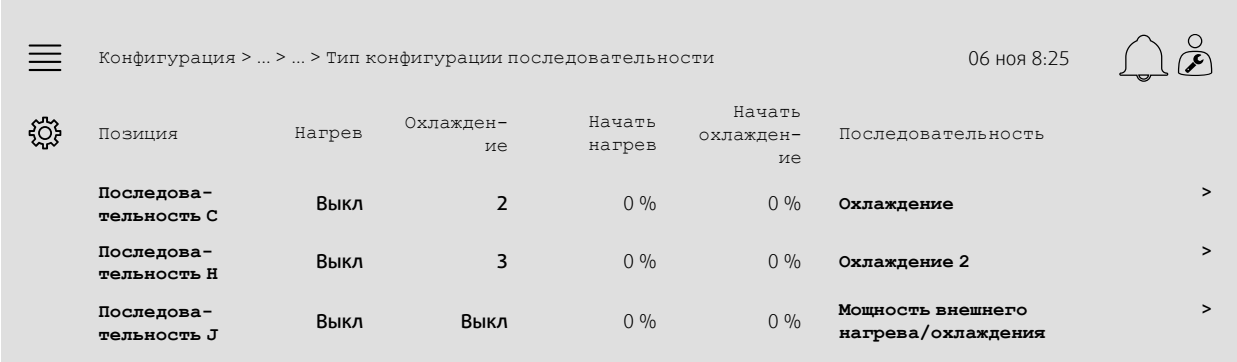

#### Пошаговая инструкция:

- 
- 1. Выберите Конфигурация в значках навигации
- 2. Выберите Конфигурация функции
- 3. Выберите Активация функции
- 4. Выберите Тип конфигурации последовательности
- 5. 5. Определите порядок активации для последовательности охлаждений, выбрав номер (1–10) в столбце Охлаждение для

Последовательность C, H либо J

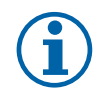

### **Примечание.**

Выкл = последовательность не активирована. Последовательность с меньшим номером активируется раньше последовательности с большим номером.

### **4.10.2 Настройка**

Укажите, какой тип охладителя подключен, в меню Конфигурация > Конфигурация функции > Активация функции > Тип конфигурации последовательности > Охлаждение меню.

#### Обзор:

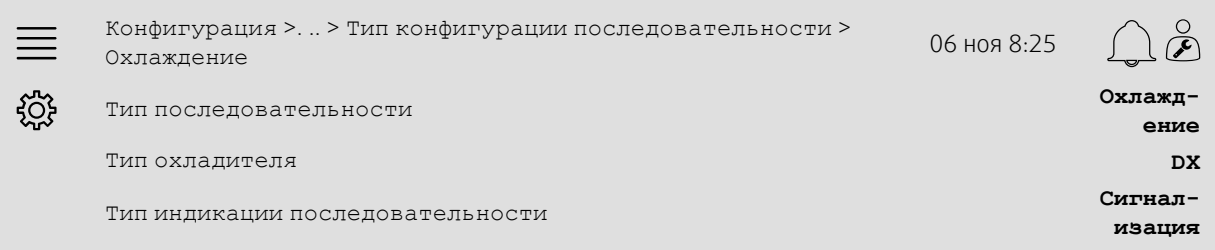

#### Пошаговая инструкция:

1. Выберите Конфигурация в значках навигации

- 2. Выберите Конфигурация функции
- 3. Выберите Тип конфигурации последовательности
- 4. Выберите Последовательность C
- 5. Установите Тип последовательности на Охлаждение
- 6. Выберите тип охладителя (например, DX)
- 7. Выберите тип обратной связи от охладителя в разделе «Тип индикации последовательности» (например, Сигнализация либо Индикация работы).

### **4.10.3 Распределение**

Выберите размещение входов-выходов для выхода сигнала контроля охладителя, цифрового выхода запуска и входа обратной связи, подключенных к контроллеру, в меню Конфигурация > Настройки размещения входов-выходов подменю Цифровые выходы, Цифровые входы и Аналоговые выходы.

#### Обзор:

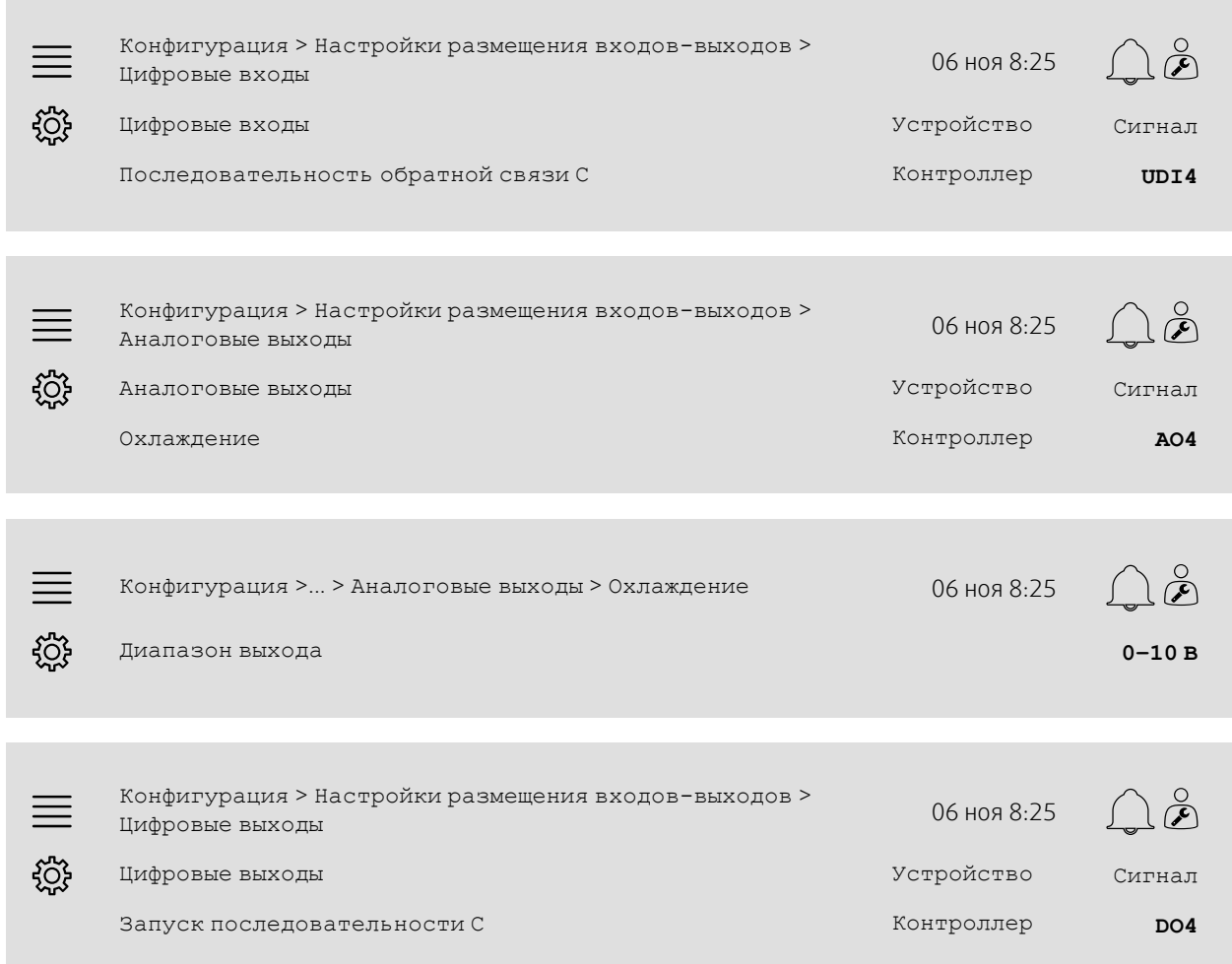

#### Пошаговая инструкция:

- 1. Выберите конфигурация в значках навигации
- 2. Выберите Настройки размещения входов-выходов
- 3. Выберите Цифровые входы
- 4. Выберите вход, подключенный к контакту обратной связи охладителя (например, UDI4), в качестве сигнала для последовательности обратной связи C
- 5. Вернитесь в меню Настройки размещения входов-выходов (используйте путь навигации Конфигурация > Настройки размещения входов-выходов)
- 6. Выберите Аналоговые выходы
- 7. Выберите аналоговый выход, подключенный к сигналу контроля охладителя (например, AO4), в качестве сигнала в разделе Охлаждение
- 8. Выберите Охлаждение

9. Настройте Диапазон выхода в соответствии с диапазоном сигнала внешнего охладителя (например, 2–10 В)

### 22 | Краткие руководства по [конфигурации](#page-5-2)

10.Вернитесь в меню Настройки размещения входов-выходов (используйте путь навигации Конфигурация > Настройки размещения входов-выходов)

#### 11.Выберите Цифровые выходы

12.Выберите цифровой выход, подключенный к охладителю (например, DO4), в качестве сигнала в разделе Запуск последовательности C

### **4.10.4 Рабочие настройки**

Настройте точку запуска/остановки для цифрового выхода: Запуск последовательности C в меню Данные и настройки > Контроль температуры > Охлаждение меню.

### Обзор:

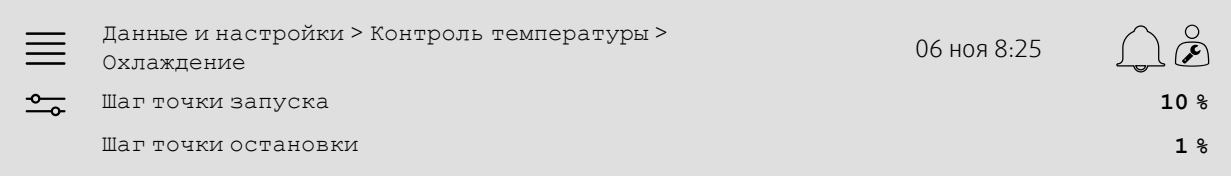

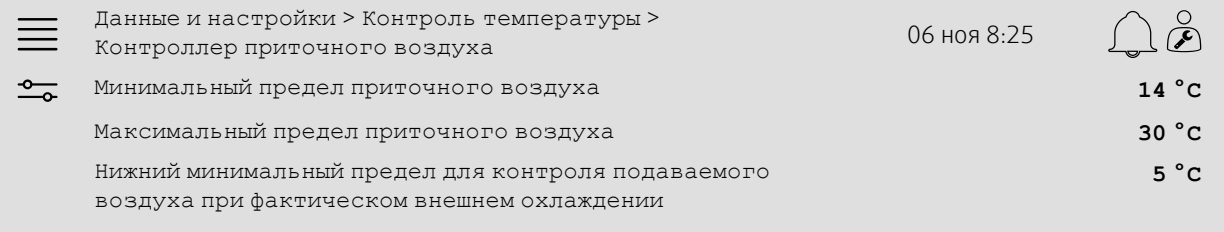

- 1. Выберите Данные и настройки в значках навигации
- 2. Выберите Контроль температуры
- 3. Выберите Охлаждение
- 4. Установите нужный % выхода для активации цифрового выхода в разделе Шаг точки запуска
- 5. Установите нужный % выхода для деактивации цифрового выхода в разделе Шаг точки остановки
- 6. Вернитесь в меню Контроль температуры (используйте путь навигации Данные и настройки > Контроль температуры)
- 7. Выберите Контроллер приточного воздуха
- 8. Настройте минимально допустимую температуру подаваемого воздуха при активном внешнем охлаждении Нижний минимальный предел для контроля подаваемого воздуха при фактическом внешнем охлаждении.

# <span id="page-26-0"></span>**4.11 Внешний нагреватель (вода)**

### **4.11.1 Активация**

Выберите и активируйте последовательность неиспользуемых охлаждений (A, G или J) в меню Конфигурация > Конфигурация функции > Активация функции > Тип конфигурации последовательности меню.

### Обзор:

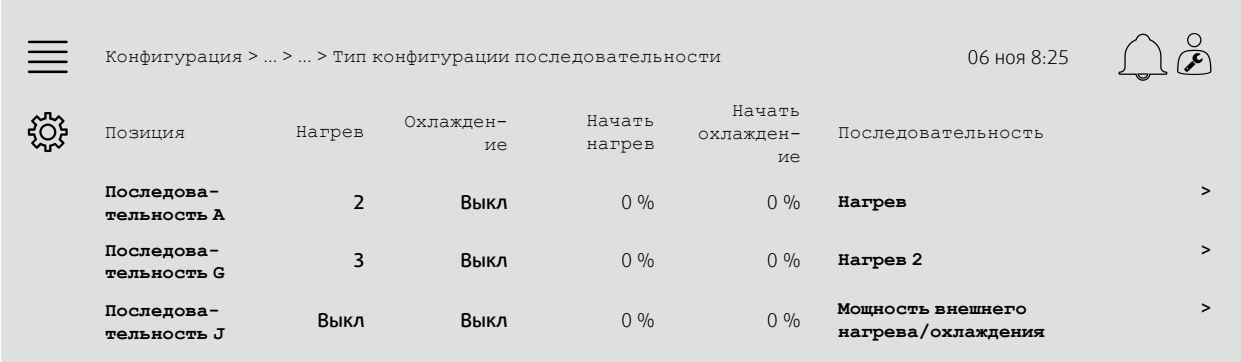

#### Пошаговая инструкция:

- 1. Выберите Конфигурация в значках навигации
- 2. Выберите Конфигурация функции
- 3. Выберите Активация функции
- 4. Выберите Тип конфигурации последовательности
- 5. 5. Определите порядок активации для последовательности нагревов, выбрав номер (1–10) в столбце Нагрев для

Последовательность A, G либо J

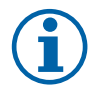

### **Примечание.**

Обратите внимание! Выкл = последовательность не активирована. Последовательность с меньшим номером активируется раньше последовательности с большим номером.

### **4.11.2 Настройка**

Настройте тип подключаемого нагревателя (например, воды) и дополнительные функции, такие как защита от замерзания и контроль насоса, в меню Конфигурация > Конфигурация функции > Тип конфигурации последовательности > Нагрев.

#### Обзор:

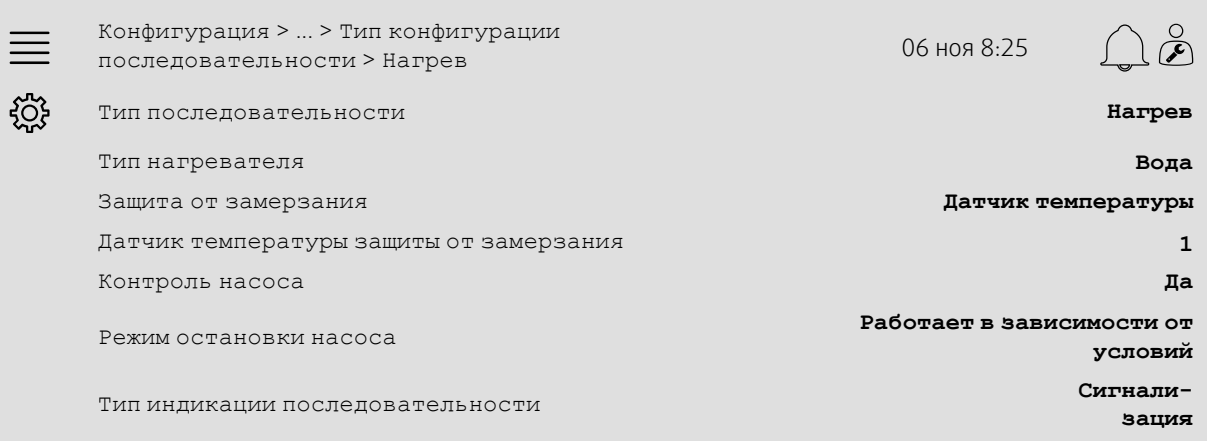

- 1. Выберите Конфигурация в значках навигации
- 2. Выберите Конфигурация функции
- 3. Выберите Активация функции
- 4. Выберите Тип конфигурации последовательности
- 5. Выберите «Последовательность нагрева» (A, G или J)
- 6. Выберите Вода в разделе Тип нагревателя
- 7. Выберите Датчик температуры в разделе Защита от замерзания
- 8. Выберите неиспользуемый датчик (например, 1) Датчик температуры защиты от замерзания
- 9. Выберите нужный тип контроля насоса (например, Работает в зависимости от условий) в разделе Режим остановки насоса
- 10.Выберите нужный тип обратной связи насоса (например, Сигнализация) в разделе Тип индикации последовательности.

### **4.11.3 Распределение**

Выберите размещение входов-выходов для выхода сигнала контроля нагревателя, выхода запуска насоса и входа обратной связи насоса, подключенных к контроллеру, в меню Конфигурация > Настройки размещения входов-выходов подменю Цифровые выходы, Цифровые входы и Аналоговые выходы.

#### Обзор:

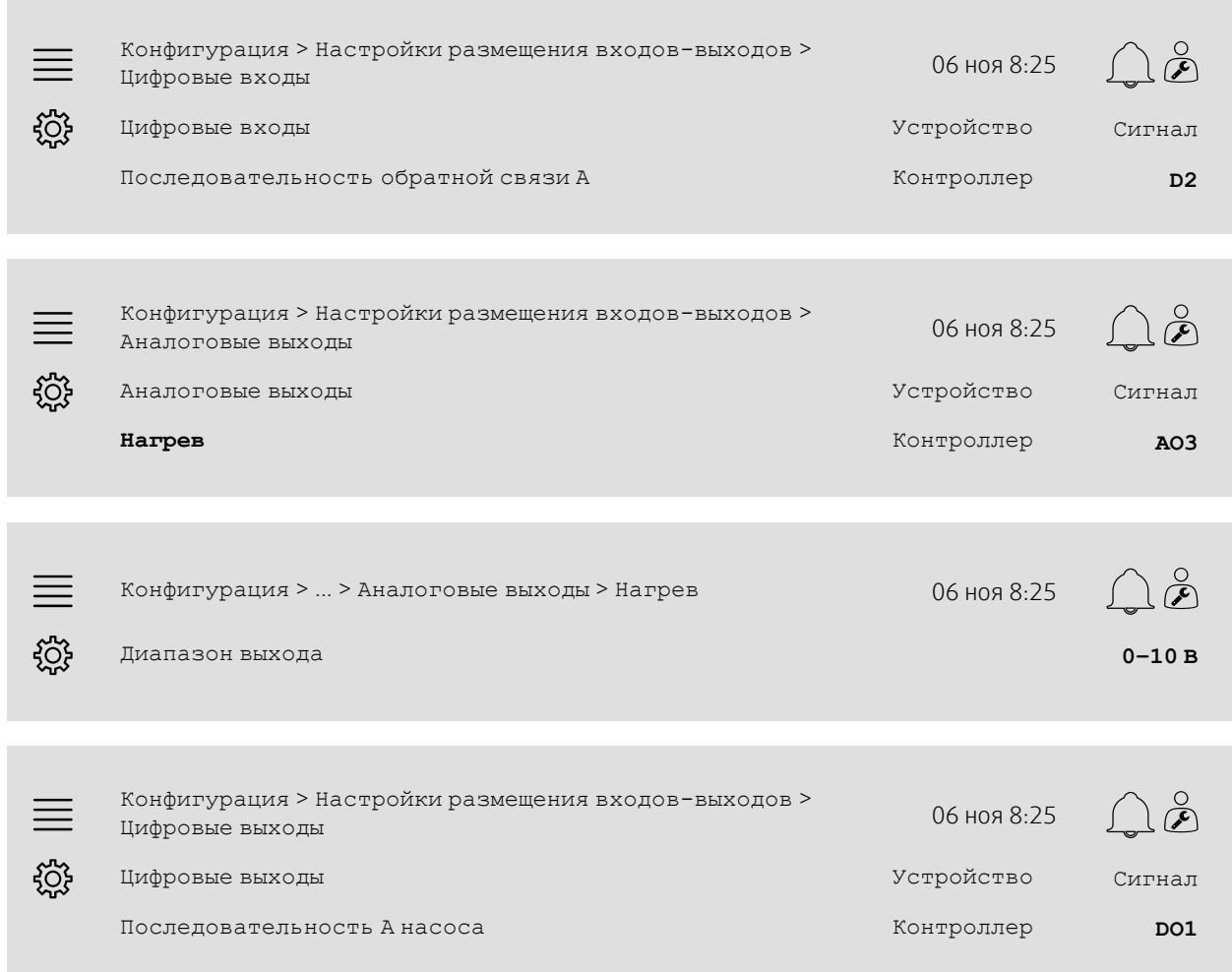

- 1. Выберите Конфигурация в значках навигации
- 2. Выберите Настройки размещения входов-выходов
- 3. Выберите Цифровые входы
- 4. Выберите вход, подключенный к контакту обратной связи циркуляционного насоса (например, UDI4), в качестве сигнала в разделе Последовательность обратной связи A
- 5. Вернитесь в меню Настройки размещения входов-выходов (используйте путь навигации Конфигурация > Настройки размещения входов-выходов)
- 6. Выберите Аналоговые выходы
- 7. Выберите аналоговый выход, подключенный к сигналу контроля привода клапана (например, AO4), в качестве сигнала в разделе Нагрев
- 8. Выберите Нагрев
- 9. Настройте Диапазон выхода в соответствии с диапазоном сигнала привода клапана (например, 0–10 В)
- 10.Вернитесь в меню Настройки размещения входов-выходов (используйте путь навигации Конфигурация > Настройки размещения входов-выходов)
- 11.Выберите Цифровые выходы
- 12.Выберите цифровой выход, подключенный к циркуляционному насосу (например, DO1), в качестве сигнала в разделе Последовательность A насоса.

### **4.11.4 Рабочие настройки**

Настройте точку запуска/остановки для цифрового выхода: Последовательность A в меню Данные и настройки > Контроль температуры > Нагрев .

#### Обзор:

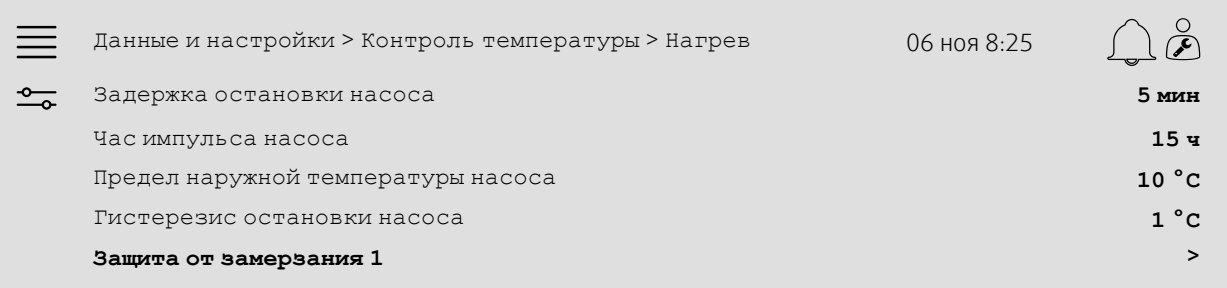

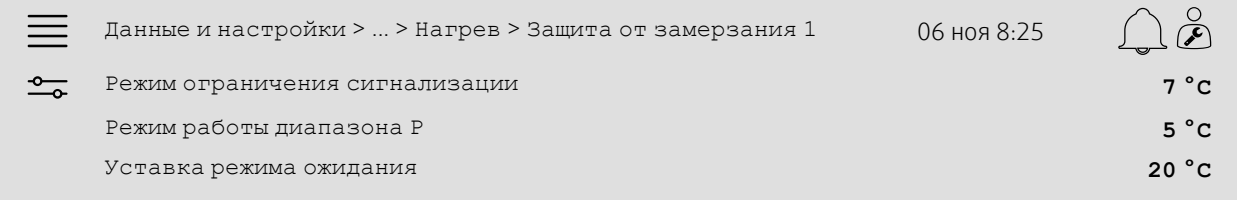

- 1. <sup>- О</sup>- Выберите данные и настройки в значках навигации
- 2. Выберите Контроль температуры
- 3. Выберите Нагрев
- 4. Установите нужное время в разделе Задержка остановки насоса
- 5. Установите нужный час для тестирования насоса в разделе Час импульса насоса (например, 15 означает, что насос будет тестироваться в 15:00 ежедневно)
- 6. Настройте наружную температуру для запуска насоса в разделе Предел наружной температуры насоса
- 7. Настройте увеличение наружной температуры для остановки насоса в разделе Гистерезис остановки насоса
- 8. Выберите Защита от замерзания 1
- 9. Настройте сигнализацию предельной температуры для защиты от замерзания в меню Режим ограничения сигнализации
- 10.Настройте диапазон температур, при котором защита от замерзания начинает блокировать привод, в разделе «Режим работы диапазона P» (например, если Режим ограничения сигнализации = 7 °C и диапазон P = 5 °C, то защита от замерзания начнет блокировать привод, когда температура защиты от замерзания достигнет 12 °C)

### <span id="page-30-0"></span>**4.12 Переключение**

### **4.12.1 Настройка**

Выберите одну последовательность нагрева и одну последовательность охлаждения из настроенных последовательностей для использования с функцией переключения в меню Конфигурация > Конфигурация функции > Настройки переключения меню.

#### Обзор:

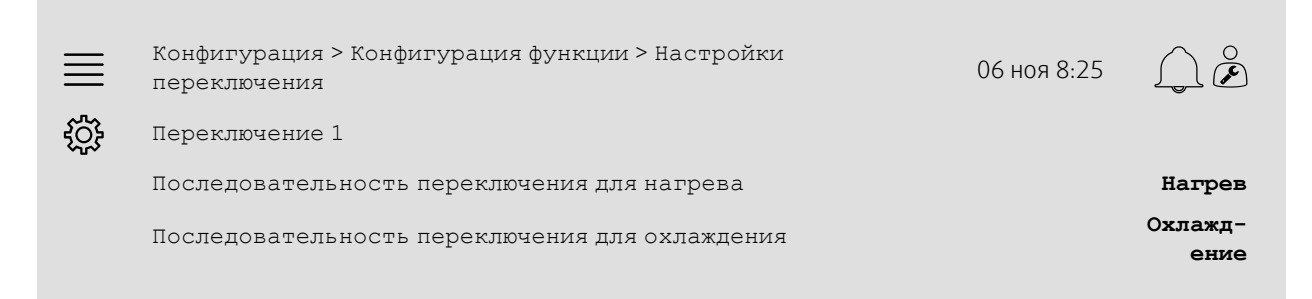

### Пошаговая инструкция:

- 1. ВОЯ<br>1. Выберите конфигурация в значках навигации
- 2. Выберите Конфигурация функции
- 3. Выберите, какая последовательность будет контролировать функцию переключения при нагреве, в разделе Последовательность переключения для нагрева
- 4. Выберите, какая последовательность будет контролировать функцию переключения при охлаждении, в разделе Последовательность переключения для охлаждения.

### **4.12.2 Распределение**

Выберите размещение ввода-вывода для выхода переключения и входа обратной связи, подключенных к контроллеру, в меню Конфигурация > Настройки размещения входов-выходов подменю Цифровые выходы, Цифровые входы и Аналоговые выходы.

#### Обзор:

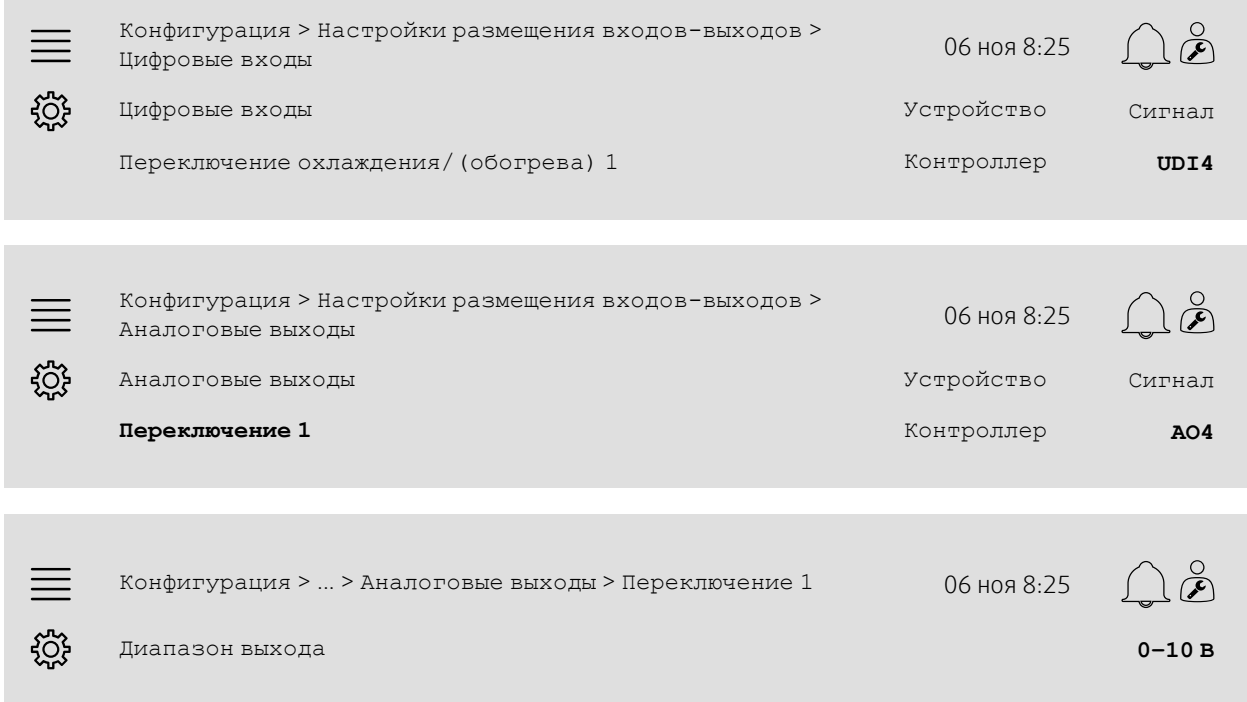

### Пошаговая инструкция:

1. Выберите Конфигурация в значках навигации

- 2. Выберите Настройки размещения входов-выходов
- 3. Выберите Цифровые входы
- 4. Выберите вход, подключенный к обратной связи нагрева/охлаждения (например, UDI4), в качестве сигнала в разделе Переключение охлаждения/(обогрева) 1
- 5. Вернитесь в меню Настройки размещения входов-выходов (используйте путь навигации Конфигурация > Настройки размещения входов-выходов)
- 6. Выберите Аналоговые выходы
- 7. Выберите аналоговый выход, подключенный к сигналу контроля (например, AO4), в качестве сигнала в разделе Переключение 1
- 8. Выберите Переключение 1
- 9. Настройте Диапазон выхода на нужный диапазон напряжения (например, 0–10 В).

### <span id="page-31-0"></span>**4.13 Внешний переключатель**

### **4.13.1 Активация**

Установите Внешний переключатель на Да в списке доступных функций в меню Конфигурация > Конфигурация функции > Активация функции меню.

#### Обзор:

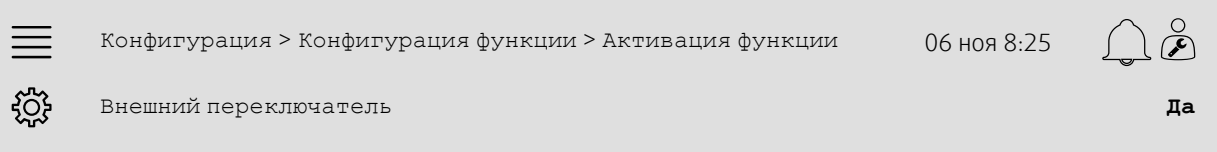

### Пошаговая инструкция:

1. Выберите Конфигурация в значках навигации

2. Выберите Конфигурация функции

- 3. Выберите Активация функции
- 4. Выберите Да в разделе Внешний переключатель.

### **4.13.2 Распределение**

Выберите размещение ввода-вывода для внешнего контакта остановки, подключенного к контроллеру, в меню Конфигурация > Настройки размещения входов-выходов > Цифровые входы.

#### Обзор:

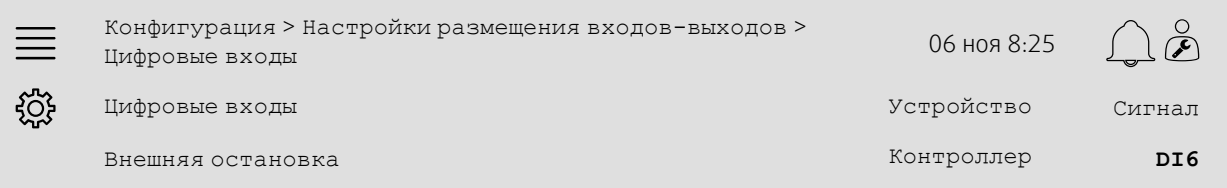

- 1. Выберите Конфигурация в значках навигации
- 2. Выберите Настройки размещения входов-выходов
- 3. Выберите Цифровые входы

4. Выберите вход, подключенный к внешнему переключателю остановки (например, DI6), в качестве сигнала в разделе Внешняя остановка.

### <span id="page-32-0"></span>**4.14 Поддержка контроля**

### **4.14.1 Активация**

Установите «Поддержка контроля» в значение Да из списка доступных функций в меню Конфигурация > Конфигурация функции > Активация функции.

### Обзор:

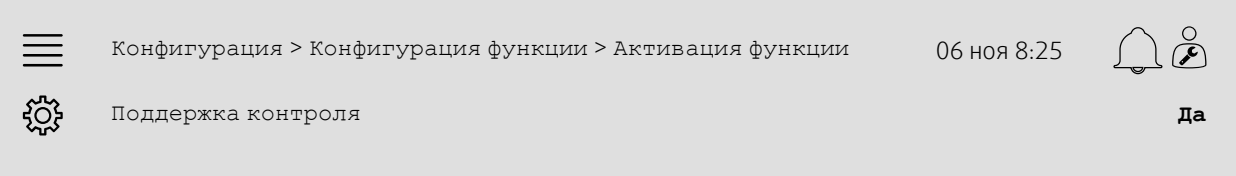

#### Пошаговая инструкция:

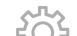

- 1.  $\frac{1}{2}$ ОЭ Выберите конфигурация в значках навигации
- 2. Выберите Конфигурация функции
- 3. Выберите Активация функции
- 4. Выберите Да в разделе Поддержка контроля

### **4.14.2 Рабочие настройки**

Настройте пределы запуска/остановки для поддержки нагрева/охлаждения и мин. время выполнения для функции поддержки контроля в меню Данные и настройки > Управление по потребности > Поддержка контроля меню.

Настройте поддержку уставок нагрева/охлаждения в меню Данные и настройки > Контроль температуры > Контроллер приточного воздуха меню.

#### Обзор:

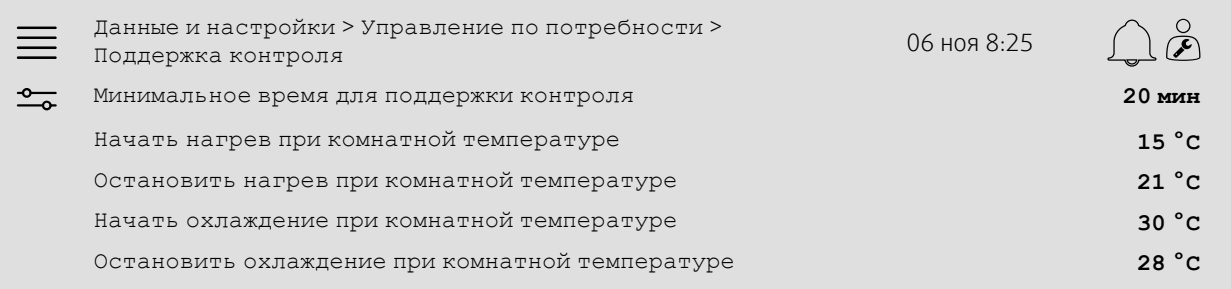

- 1. <sup>— О</sup>-Выберите данные и настройки в значках навигации
- 2. Выберите Управление по потребности
- 3. Выберите Поддержка контроля
- 4. Настройте минимальное время работы для поддержки контроля в разделе Минимальное время для поддержки контроля
- 5. Настройте температуры запуска и остановки для поддержки нагрева в разделе Начать нагрев при комнатной температуре, Остановить нагрев при комнатной температуре
- 6. Настройте температуры запуска и остановки для поддержки охлаждения в разделе Начать охлаждение при комнатной температуре, Остановить охлаждение при комнатной температуре

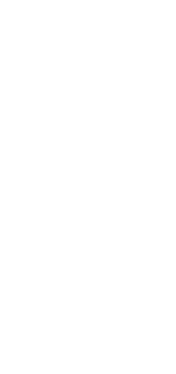

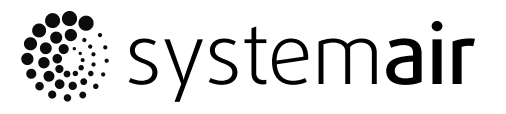

Systemair Sverige AB Industrivägen 3 SE-739 30 Skinnskatteberg, Sweden

Phone +46 222 440 00 Fax +46 222 440 99

www.systemair.co m